#### ΓΥΜΝΑΣΙΟ ΣΟΛΕΑΣ 2022-2023

## **ΣΥΣΤΗΜΑ ΗΛΕΚΤΡΟΝΙΚΗΣ ΔΙΟΙΚΗΣΗΣ Εγχειρίδιο Χρήσης**

## **1. Είσοδος στο Σύστημα**

**Ηλεκτρονική διεύθυνση συστήματος:** 

http://admin.gym-solea-lef.schools.ac.cy/studentslogin.php

Για είσοδο στο Σύστημα Ηλεκτρονικής Διοίκησης πληκτρολογήστε την ηλεκτρονική διεύθυνση του συστήματος σε ένα φυλλομετρητή (browser): π.χ. Google Chrome, Internet Explorer, Firefox, Safari κλπ )

ή

χρησιμοποιήστε τον σύνδεσμο «**Είσοδος μαθητών στην Ηλεκτρονική Διοίκηση**» ο οποίος βρίσκεται στην Ιστοσελίδα του Σχολείου.

Στη συνέχεια πληκτρολογήστε τα **στοιχεία σας** στην οθόνη η οποία θα εμφανιστεί.

## Solea Gymnasium (Students)

#### School Management System

Please enter your credentials to enter

**Username:** 

**Password:** 

Enter | Forgot Password

Software/Databases Powered by Pelopidas Pelopida 2013++..

Μετά το **ENTER** εμφανίζεται η πρώτη οθόνη με το **πρόγραμμα** του μαθητή/μαθήτριας.

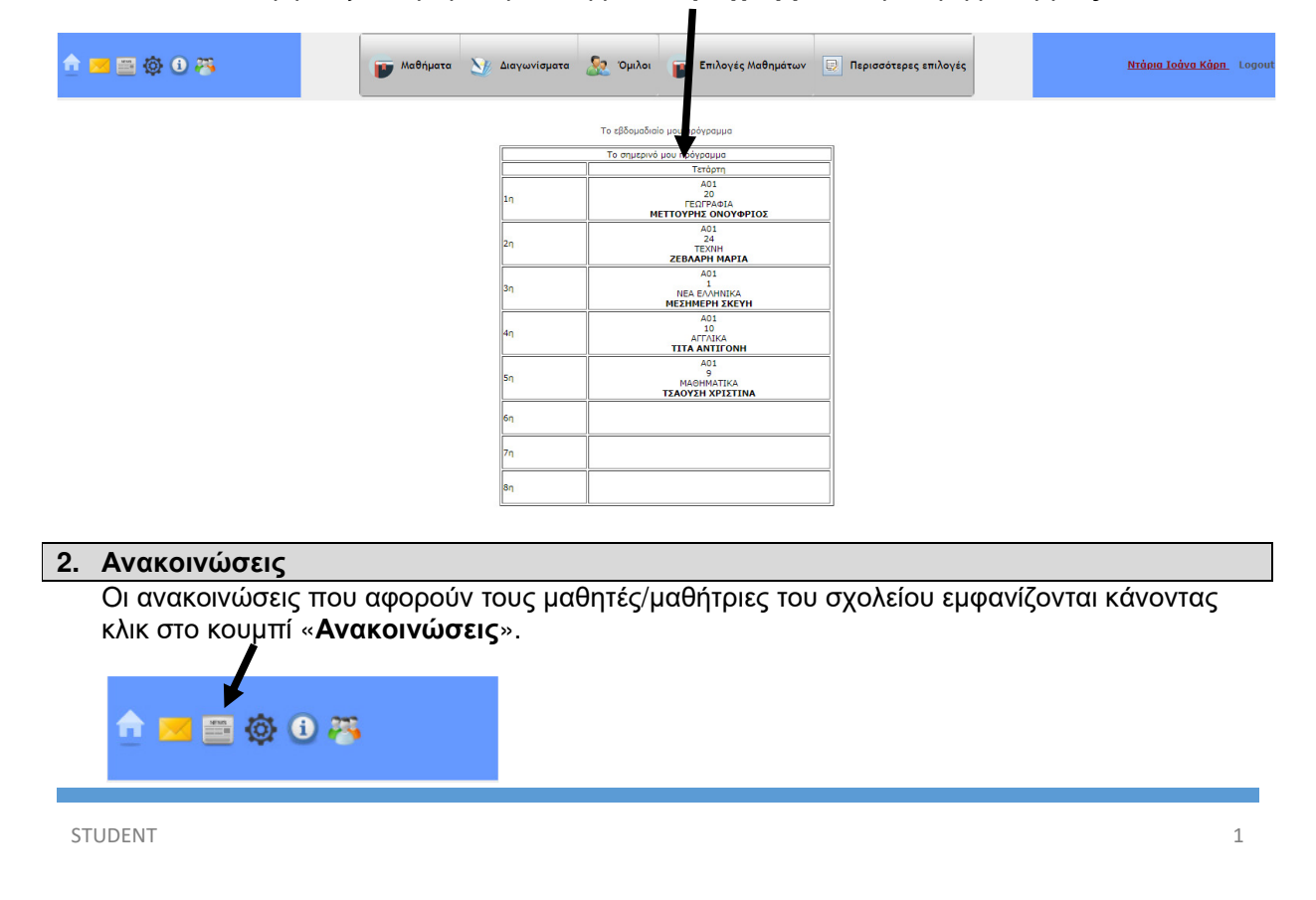

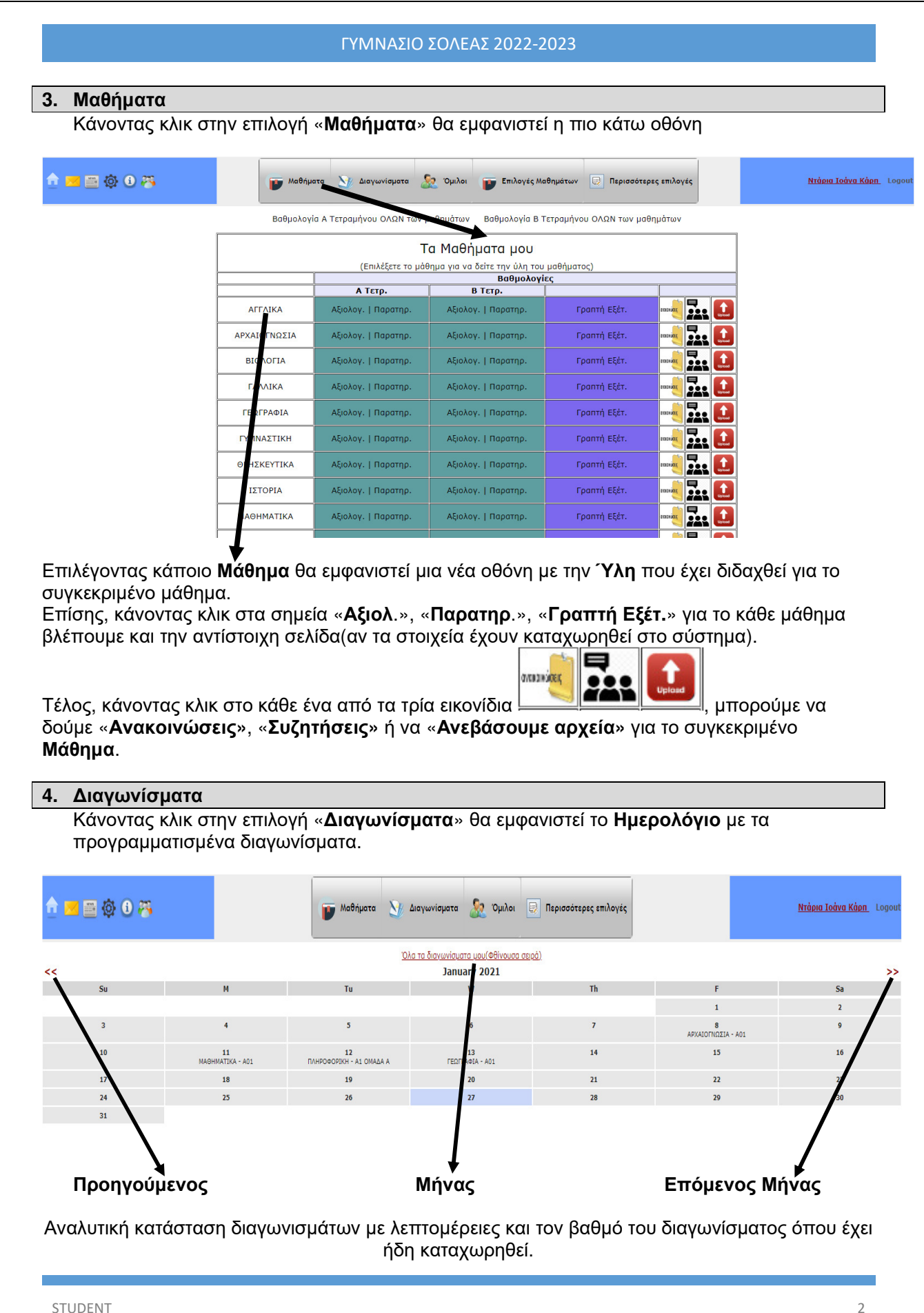

# ΓΥΜΝΑΣΙΟ ΣΟΛΕΑΣ 2022-2023 **5. Περισσότερες Επιλογές** Κάνοντας κλικ στο «**Περισσότερες επιλογές**» θα εμφανιστούν οι πιο κάτω επιλογές: **Ο Διδάσκοντες σε τμήμα Δ** Απουσίες **ΠΑ** Εκδηλώσεις Αργοπορίες

Κάνοντας κλικ στο «**Διδάσκοντες σε τμήμα**» εμφανίζεται ο κατάλογος με τους διδάσκοντες στο τμήμα του μαθητή/μαθήτριας.

Οι «**Απουσίες»** του μαθητή/μαθήτριας δεν θα εμφανιστούν. Για τον ακριβή αριθμό των απουσιών του μαθητή/μαθήτριας θα πρέπει να επικοινωνήσετε με τον Υπεύθυνο Καθηγητή του τμήματος.

Τέλος, κάνοντας κλικ στο «**Αργοπορίες»** θα εμφανιστεί η οθόνη με τις αργοπορίες μαθητή/μαθήτριας στα μαθήματα, αν υπάρχουν.